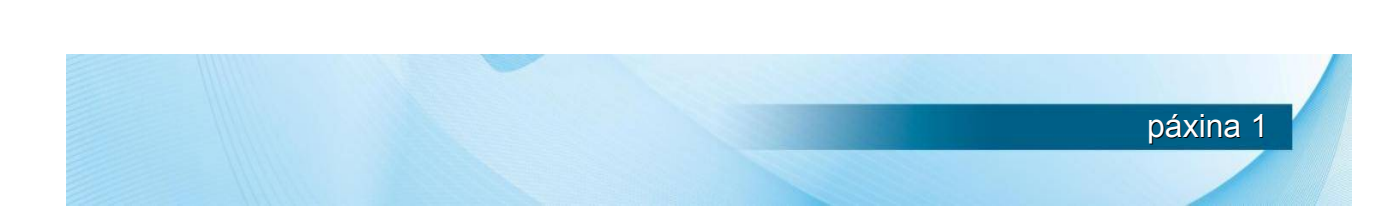

# **GUIÓN DA SESIÓN**

**APLICACIÓN DE XESTIÓN DE RECURSOS EDUCATIVOS**

 **O SERVIDOR DO CENTRO**

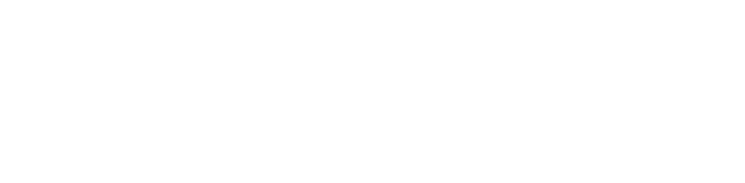

**APLICACIÓN DE XESTIÓN DE RECURSOS EDUCATIVOS**

## **PRIMEIRA PARTE USO DA APLICACIÓN COMO USUARIO REXISTRADO**

## **1º Exercicio** – ENTRADA NA APLICACIÓN

Ensinar a crear usuarios. Os asistentes non poderan facelo xa que non son administradores.

## **2º Exercicio** – USUARIOS E XESTIÓN DE USUARIOS

Distinguir entre cambiar datos en "o meu perfil" onde solo se pode cambiar o contrasinal, e cambiar datos dende "xestionar usuario" onde se poden cambiar todos os datos. Un usuario normal ou un editor non poderán entrar en "xestionar datos", polo tanto non poderán cambiar ningún dato agás o contrasinal entrando por "o meu perfil".

Ir a "o meu perfil" e comprobar que solo se pode cambiar o contrasinal.

Ir o ponente a "xestionar usuario" e buscar un usuario do grupo e cambiar algún dato.

## **3º Exercicio – CONFIGURACIÓN DA APLICACIÓN**

Configurar a aplicación para as necesidades do centro. Esto tamén o ensinará o ponente, xa que os asistentes non son administradores.

En principio, para os centros estándar, non debería facer falta cambiar nada, agas unha materia optativa que teña o centro e non apareza catalogada.

Ir ao menú configurar.

No menú ensinanzas, engadir unha ensinanza .

No menú niveis, engadir un nivel.

Voltar ó menú ensinanzas e modificar a ensinanza engadida.

Comprobar que queda modificada en niveis

Para deixar todo como estaba, borrar o nivel creado (NON OUTRO) e borrar a ensinanza creada.

Facer o mesmo con tipos de licenza ou recursos.

Non se esquecer de borrar os datos engadidos (e non outros) para deixar a aplicación como estaba.

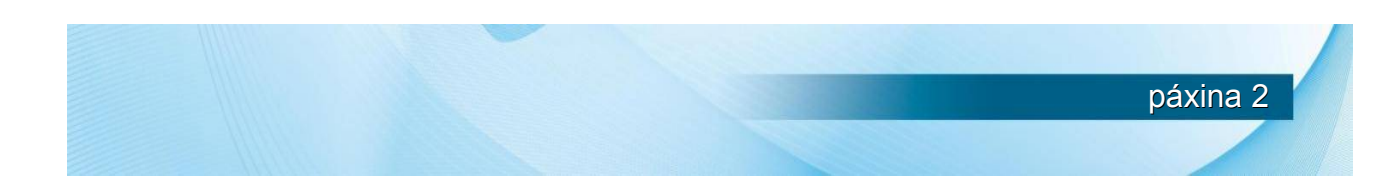

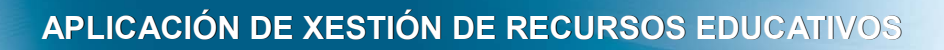

## **4º Exercicio – XESTIÓN DOS RECURSOS EDUCATIVOS**

Neste exercicio imos a ver como se xestionan os recursos.

Imos a engadir varios tipos de recursos;

- Un recurso de tipo pdf simple. (lanzador + icono xenérico)
- Un recurso swf. (lanzador + icono xenérico)
- Un recurso zip con varios elementos de tipo gráfico. (visualizador + imaxe propia)
- Un recurso zip con varios elementos de tipo mp3 (visualizador + icono xenérico)
- Un recurso zip con aplicación web (lanzador + imaxe propia)
- Un recursos zip con aplicación Ardora ou Jclic ou LIM (lanzador + imaxe propia)
- Un recursos Jclic, que ainda que é zip, non debemos descomprimilo (visualizador)

Ir a "os meus recursos" e

Comprobar que están os recursos engadidos. Lanzar/visualizar algún dos recursos. Probar a descarga de un recurso. Pasar un recurso de público a privado. Editar un recurso

Como somos administradores ou editores temos accesible a pestana todos os recursos, Entrar en todos os recursos para comprobar o que meteron os compañeiros. Non editar nin borrar nada.

Comprobar que a carteira de recursos está baleira.

Esta opción xa se verá cando se traballe co buscador.

#### **5º Exercicio** – ESTATÍSTICAS DE USO DA APLICACIÓN

Neste exercicio trátase de que os usuarios poidan comprobar que recursos son os mais utilizados, así como os últimos que se engadiron, por si algún deles pode ser de interese.

Entrar en estatísticas e comprobar cales son os mais recentes.

Entrar en os mais descargados e descargar un recurso.

Si pulsamos outra vez en os mais descargados (para "refrescar" os valores), veremos que o que descargamos incrementou o número de descargas.

Facer o mesmo con visualizados, visualizando un recurso e recargando a pantalla premendo na pestana de os mais visualizados.

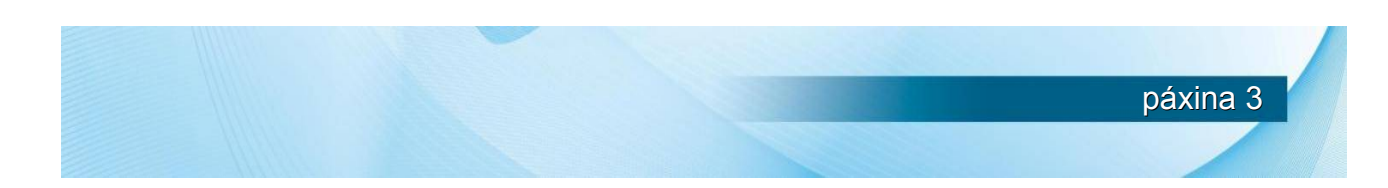

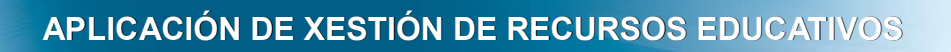

#### **6º Exercicio** – AXUDA DA APLICACIÓN

Acceder á axuda da aplicación. Destacar que se abre unha nova ventá para poder ver a axuda e mais a aplicación simultaneamente. Facer unha visión xeral dos distintos apartados da axuda.

## **7º Exercicio** – BUSCADOR DE RECURSOS EDUCATIVOS

O buscador é a parte fundamental da aplicación.

Buscador de recursos:

- Buscar poñendo unha ou varias palabra clave.
- Buscar escollendo solo 5º de primaria
- Buscar combinando unha palabra clave e unha materia.
- Ordenar a última busca por materia.

Coa busca anterior;

- Engadir tres recursos á carteira persoal.
- Visualizar un recurso.
- Pasar a "mostrar fichas"
	- Comprobar que están no mesmo orde que se escolleu no listado.
	- Ver a posibilidade de editar e borrar os recursos porque temos permisos de administrador.
	- Ver a posibilidade de engadir á carteira porque somos usuarios.

Ir a "Recursos->carteira de Recursos" e comprobar que xa temos recursos na nosa carteira.

Pechar a sesión de usuario e facer a mesma busca e comparar, vendo que non temos posibilidade de engadir á carteira, nin podemos editar, nin podemos borrar ningún recurso.

#### **8º Exercicio** - BUSCADOR DE CARTEIRAS DE RECURSOS

- Buscar por nome escribindo cada un o seu nome ou ben o de un compañeiro coñecido. Como hai dous botóns de buscar, DEBEMOS facer clic no botón que está por baixo do nome, non debemos pulsar intro.

Abrir a carteira de un dos usuarios que aparezan no resultado.

- Buscar por materia, por exemplo matemáticas. Non olvidarse de non usar a tecla intro, senón clic no botón correspondente de buscar. Escoller unha das carteiras resultantes.

O resultado de abrir calquera das carteiras ten a mesma presentación que o buscador normal de recursos.

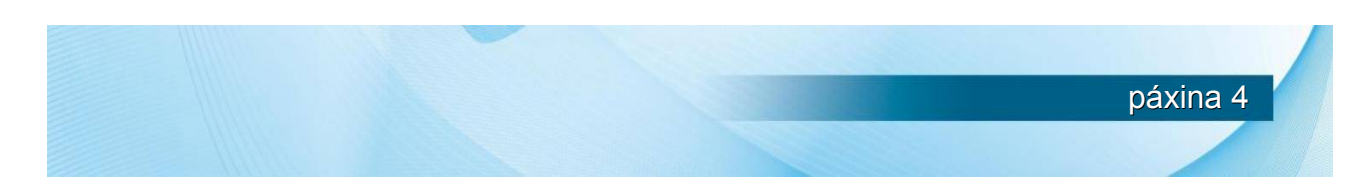

## **SEGUNDA PARTE USO DA APLICACIÓN COMO USUARIO ANÓNIMO**

Os asistentes deberán realizar os seguintes exercicios sen autenticarse na aplicación.

1. Acceso á aplicación

- Uso do navegador para acceder á URL: **[http:// www.formacion.edu.xunta.es/recursos](http://www.formacion.edu.xunta.es/recursos)**

Acceder ás seguintes pantallas, comparando coa situación da primeira parte cando eramos usuarios eutenticados:

- Áreas de pantalla dispoñibles para os usuarios anónimos
- Funcionalidades da aplicación dispoñibles para usuarios anónimos
- Buscador de recursos educativos
- Buscador de carteiras de recursos

### 2. **Buscador de recursos educativos:**

Repetir algún dos exercicios que fixemos anteriormente como usuarios autenticados e comprobar as diferencias en canto aos botóns que aparecen no formato de fichas.

#### 3. **Buscador de carteiras de recursos**

- Buscar por nome escribindo cada un o seu nome ou ben o de un compañeiro coñecido. Como hai dous botóns de buscar, DEBEMOS facer clic no botón que está por baixo do nome, NON debemos pulsar a tecla "INTRO".

- Abrir a carteira de un dos usuarios que aparezan no resultado

- Buscar por materia, por exemplo matemáticas. Non olvidarse de que NON se debe pulsar a tecla "intro", senón clic no botón correspondente de buscar.

- Os resultados de abrir calquera das carteiras teñen a mesma presentación que o buscador normal de recursos educativos.

4. Comparar as funcionalidades dun usuario anónimo coas funcionalidades dun usuario rexistrado, vistas na primeira parte da sesión.

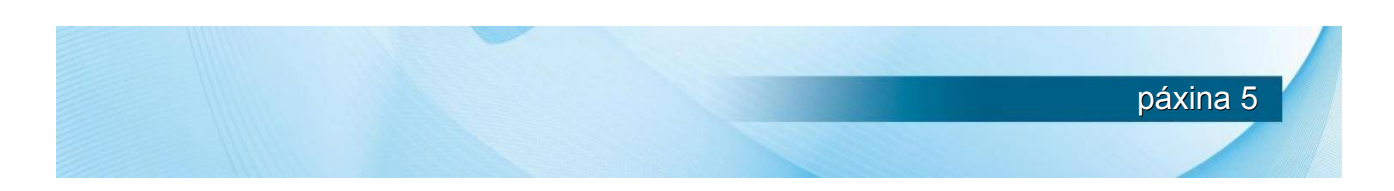